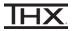

- 1 Connect the THX Onyx™ to your Android device, then plug your headphones into the THX Onyx.
- 2 Launch the Onkyo HF Player app.
- 3 Tap the gear icon in top right and choose Settings.

Note: in order to use Onkyo HF Player with an external DAC with hi-res audio such as the THX Onyx, the Onkyo HF Player Unlocker must be purchased. If you have not yet purchased the Unlocker, the settings menu offers a **Full-Featured Functionality** button with more information.

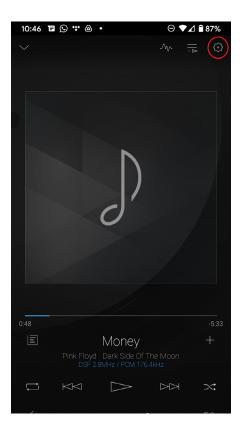

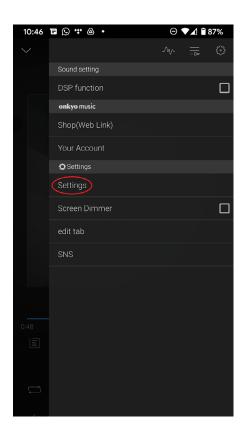

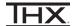

4 Scroll down and set **DSD Output Format** to **DoP**.

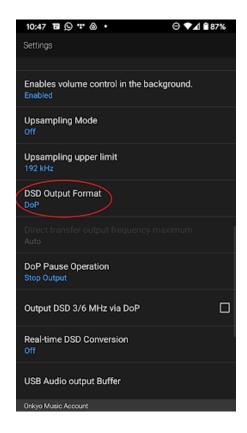

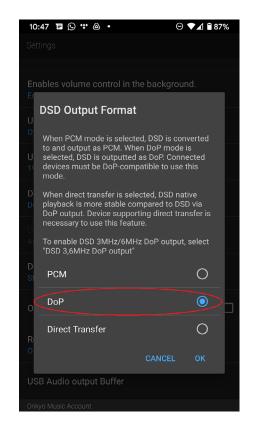

5 You are now ready to experience great audio on your THX Onyx! For more questions please visit <a href="mailto:thx.com/thx-onyx">thx.com/thx-onyx</a>.

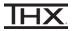

Using the USB-A adapter and a slim Lightning to USB Camera adapter as pictured below, connect the THX Onyx to your iOS device and then plug your headphones into the THX Onyx. THX Onyx for iOS requires the slim Apple Lightning to USB Camera Adapter (sold separately.) All other Lightning adapters are incompatible, including the wide Apple Lightning to USB 3 Camera Adapter.

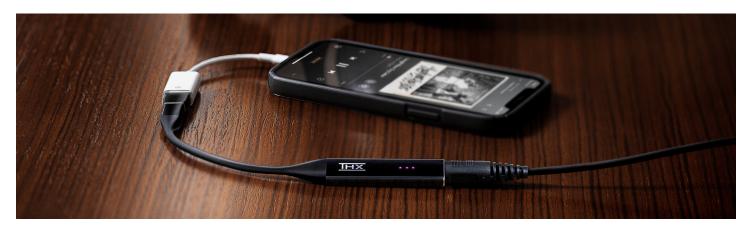

- 2 Launch the Onkyo HF Player app.
- 3 Tap the gear icon and choose **Settings.**

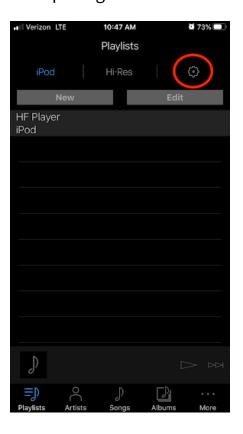

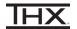

4 Scroll down and set **DSD Output Format** to **DoP**. If you receive a disclaimer message, choose "Agree and Continue."

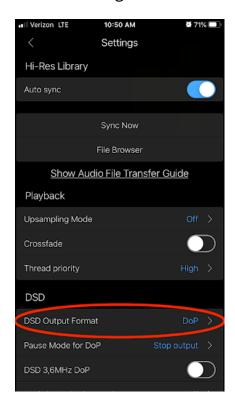

5 Under Playback, turn off **Upsampling Mode**.

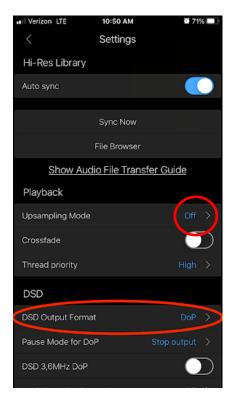

6 You are now ready to experience great audio on your THX Onyx! For more questions please visit <a href="mailto:thx.com/thx-onyx">thx.com/thx-onyx</a>.